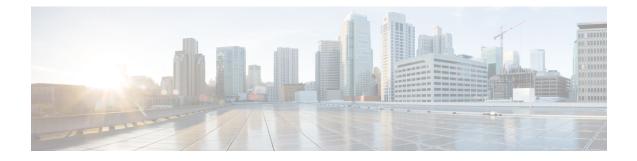

# Set Up Conferencing on Cisco Unified Communications Manager

Conferencing capabilities allow users to schedule, attend, and manage Cisco WebEx meetings with Cisco Jabber. You can set up on-premises conferencing with Cisco WebEx Meetings Server or cloud-based conferencing with Cisco WebEx Meeting Center. Review the set up process and what options are available for authenticating with a conferencing server.

This chapter applies to Cisco Unified Communications Manager version 9.0 and higher.

- Set Up On-Premises Conferencing, page 1
- Set Up Cloud-Based Conferencing, page 4

# Set Up On-Premises Conferencing

Cisco WebEx Meetings Server provides on-premises meeting and conferencing services for the client.

# **Cisco WebEx Meetings Server Installation and Configuration**

The first step in setting up integration between Cisco WebEx Meetings Server and the client is to install and configure Cisco WebEx Meetings Server. You should refer to the Cisco WebEx Meetings Server product documentation for installation and configuration procedures.

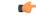

Restriction

You cannot currently integrate Cisco Jabber with Cisco WebEx Meetings Server sites that you configure for single sign on (SSO).

#### **Related Topics**

Cisco WebEx Meetings Server Install and Upgrade Guides

# Add Cisco WebEx Meetings Server

The first step to setting up conferencing on Cisco Unified Communications Manager is to add your details for Cisco WebEx Meetings Server.

#### Procedure

- **Step 2** Select User Management > User Settings > UC Service. The Find and List UC Services window opens.
- Step 3Select Add New.The UC Service Configuration window opens.
- **Step 4** In the Add a UC Service section, select Conferencing from the UC Service Type drop-down list.
- Step 5 Select Next.
- **Step 6** Specify details for Cisco WebEx Meetings Server in the following fields:

#### **Product Type**

#### Select WebEx (Conferencing).

#### Name

Enter a name for the configuration.

The name you specify displays when you add services to profiles. Ensure the name you specify is unique, meaningful, and easy to identify.

#### Description

Enter an optional description.

#### Hostname/IP Address

Enter the site URL for Cisco WebEx Meetings Server.

#### Port

Leave the default value.

#### Protocol

Select HTTPS from the drop-down list.

**Step 7** Choose the appropriate value for the User web conference server as SSO identity provider check box:

#### Cleared

Do not use Cisco WebEx as the single sign-on (SSO) identity provider.

#### Selected

Use Cisco WebEx as the single sign-on (SSO) identity provider.

**Note** This field is available only if you select **WebEx (Conferencing)** from the **Product Type** drop-down list.

Step 8 Select Save.

### What to Do Next

Add Cisco WebEx Meetings Server to a service profile.

### Add Cisco WebEx Meetings Server to a Profile

After you add Cisco WebEx Meetings Server on Cisco Unified Communications Manager, you add Cisco WebEx Meetings Server to a service profile. The client can then retrieve the details for Cisco WebEx Meetings Server from the profile and access the conferencing features.

#### **Before You Begin**

Create a service profile.

### **Procedure**

- **Step 1** Open the Cisco Unified CM Administration interface.
- Step 2Select User Management > User Settings > Service Profile.The Find and List Service Profiles window opens.
- **Step 3** Find and select your service profile. The **Service Profile Configuration** window opens.
- **Step 4** Configure the **Conferencing Profile** section as follows:
  - a) Select up to three instances of Cisco WebEx Meetings Server from the following drop-down lists:
    - Primary
    - Secondary
    - Tertiary
  - b) Select the appropriate value from the Server Certificate Verification drop-down list.
  - c) Select one of the following from the Credentials source for web conference service drop-down list:

#### Not set

The user does not have a credentials source that matches their Cisco WebEx Meetings Server credentials.

### Unified CM - IM and Presence

The user's Cisco Unified Communications Manager IM and Presence credentials match their Cisco WebEx Meetings Server credentials.

#### Voicemail

The user's Cisco Unity Connection credentials match their Cisco WebEx Meetings Server credentials.

ImportantIf you select a credentials source, you must ensure that those credentials match the user's<br/>Cisco WebEx Meetings Server credentials.There is no mechanism to synchronize the credentials you specify in Cisco Unified<br/>Communications Manager with credentials you specify in Cisco WebEx Meetings Server.<br/>For example, you specify that a user's instant messaging and presence credentials are<br/>synchronized with the user's Cisco WebEx Meetings Server credentials.<br/>The user's instant<br/>messaging and presence credentials then change.<br/>You must update the user's Cisco WebEx<br/>Meetings Server credentials to match that change.

Step 5 Select Save.

# Set Up Cloud-Based Conferencing

Cisco WebEx Meeting Center provides cloud-based meeting and conferencing services for the client.

## Integration with Cisco WebEx Meeting Center

As of this release, there are two types of Cisco WebEx Meeting Center integration for on-premises deployments:

#### **Cloud-Based Integration**

An environment in which Cisco WebEx Meeting Center provides the following services to the client:

- Data such as participant chat and roster lists.
- Audio and video capabilities.

#### **Hybrid Cloud-Based Integration**

An environment in which:

- · Cisco WebEx Meeting Center provides data such as participant chat and roster lists.
- A conferencing bridge provides audio and video capabilities.

### Authentication with Cisco WebEx Meeting Center

You can authenticate the client with Cisco WebEx Meeting Center using tightly coupled integration. Tightly coupled integration refers to a configuration that you set up between Cisco WebEx Messenger and Cisco WebEx Meeting Center. When users authenticate with Cisco WebEx Messenger, it passes an authentication token back to the client. The client then passes that authentication token to Cisco WebEx Meeting Center. See the *Overview of Tightly Coupled Integration* topic for more information.

#### **Related Topics**

Overview of Tightly Coupled Integration Using SSO with the Cisco WebEx and Cisco WebEx Meeting applications

## Add Cisco WebEx Meeting Center

The first step to setting up conferencing on Cisco Unified Communications Manager is to add your details for Cisco WebEx Meeting Center.

#### Procedure

| Step 1 Open the Cisco Unified CM Administrati | on interface. |
|-----------------------------------------------|---------------|
|-----------------------------------------------|---------------|

- **Step 2** Select User Management > User Settings > UC Service. The Find and List UC Services window opens.
- Step 3Select Add New.The UC Service Configuration window opens.
- **Step 4** In the Add a UC Service section, select Conferencing from the UC Service Type drop-down list.
- Step 5 Select Next.
- **Step 6** Specify details for the Cisco WebEx Meeting Center site in the following fields:

#### **Product Type**

#### Select WebEx (Conferencing).

#### Name

Enter a name for the configuration.

The name you specify displays when you add services to profiles. Ensure the name you specify is unique, meaningful, and easy to identify.

#### Description

Enter an optional description.

#### Host Name/IP Address

Specify the hostname of the Cisco WebEx Meeting Center site.

Note You must specify a hostname, not an IP address.

#### Port

Specify a port number for the Cisco WebEx Meeting Center site.

#### Protocol

Select HTTPS from the drop-down list.

Step 7 Choose the appropriate value for the User web conference server as SSO identity provider check box:

#### Cleared

Do not use Cisco WebEx as the single sign-on (SSO) identity provider.

#### Selected

Use Cisco WebEx as the single sign-on (SSO) identity provider.

**Note** This field is available only if you select **WebEx (Conferencing)** from the **Product Type** drop-down list.

Step 8 Select Save.

#### What to Do Next

Add Cisco WebEx Meeting Center to a service profile.

### Add Cisco WebEx Meeting Center to a Profile

After you add Cisco WebEx Meeting Center on Cisco Unified Communications Manager, you add Cisco WebEx Meeting Center to a service profile. The client can then retrieve the details for Cisco WebEx Meeting Center from the profile and access the conferencing features.

#### **Before You Begin**

Create a service profile.

#### Procedure

- **Step 1** Open the Cisco Unified CM Administration interface.
- **Step 2** Select User Management > User Settings > Service Profile. The Find and List Service Profiles window opens.
- Step 3Find and select your service profile.The Service Profile Configuration window opens.

#### **Step 4** Configure the **Conferencing Profile** section as follows:

- a) Select your service from the **Primary** drop-down list.
  - **Note** The client uses only the service you select from the **Primary** drop-down list. You do not need to select services from the **Secondary** or **Tertiary** drop-down lists.
- b) Select the appropriate value from the Server Certificate Verification drop-down list.
- c) Select one of the following from the Credentials source for web conference service drop-down list:

#### Not set

The user does not have a credentials source that matches their Cisco WebEx Meeting Center credentials.

#### **Unified CM - IM and Presence**

The user's Cisco Unified Communications Manager IM and Presence credentials match their Cisco WebEx Meeting Center credentials.

#### Voicemail

The user's Cisco Unity Connection credentials match their Cisco WebEx Meeting Center credentials.

RestrictionYou cannot specify a credentials source if you use an identity provider for authentication<br/>with Cisco WebEx Meeting Center.ImportantIf you select a credentials source, you must ensure that those credentials match the user's<br/>Cisco WebEx Meeting Center credentials.There is no mechanism to synchronize the credentials you specify in Cisco Unified<br/>Communications Manager with credentials you specify in Cisco WebEx Meeting Center.<br/>For example, you specify that a user's instant messaging and presence credentials are<br/>synchronized with the user's Cisco WebEx Meeting Center credentials.<br/>The user's instant<br/>messaging and presence credentials then change. You must update the user's Cisco WebEx<br/>Meeting Center credentials to match that change.

Step 5 Select Save.

I

٦